## **Using Kami and Google Classroom to Complete Assignment (Students)**

**Kami** is a Google **Chrome Extension** that allows students to write, draw, type, and annotate any document, including **PDFs**. Students can access **Kami** from **Google Classroom**. The steps to do so are shown below.

**Video** – Learning with Google Classroom and Kami – for Parents and Students <https://www.youtube.com/watch?v=APtg2ZQiEvw&feature=youtu.be>

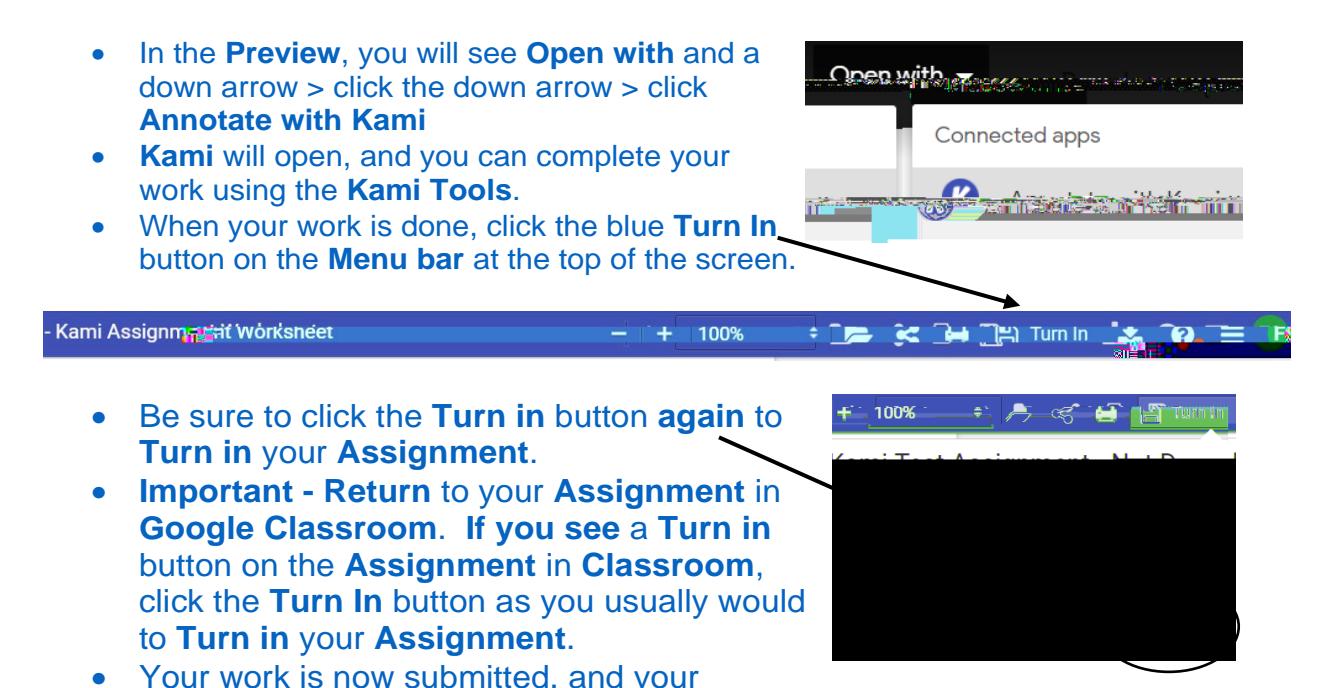

## teacher can look at it in **Google Classroom**.

## **The Kami Menu Bar**

Being familiar with the **Kami Menu bar** will help in navigating the app. Here is part of the **Menu bar.**

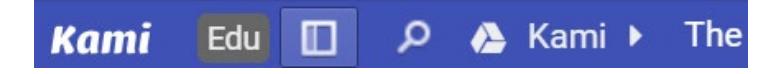

- **License type** there are many types of Kami accounts; your account type is on the left side of the Menu bar.
- **Toggle sidebar** click this icon and you will see thumbprints of every page in your file. You should also see where every annotation is located in the file.
- Find Document this icon will help you locate words and phrases in your file.<br>File Name Thanks is the set of the set of the set of the set of the set of the set of the set of the set of th
- File Name The name of your file is next to the Google Drive icon.
- Zoom Zoom in and out of the file by clicking on the Plus or Minus symbol.

<u>ci</u>

• Open File – click the Folder icon to open desired file(s).

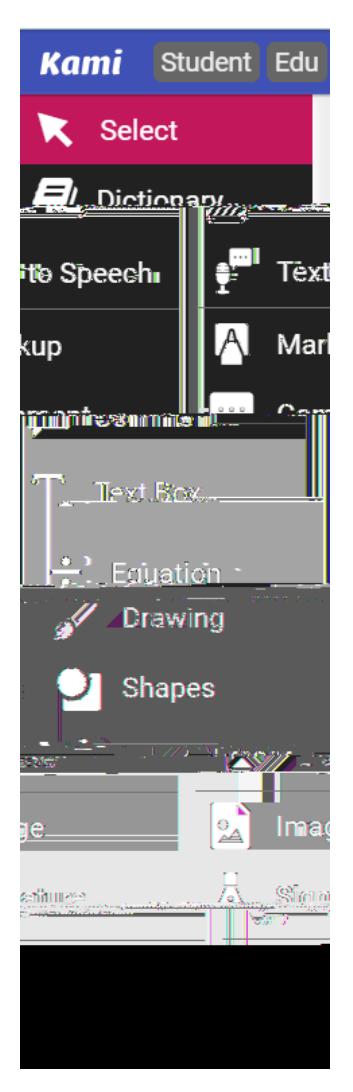

**Select tool** – lets you select text or annotations and move them to other parts of the file.

**Dictionary tool** – provides an Oxford Dictionary definition of a word you click on.

**Text to Speech tool** – highlights text and reads it aloud. Users can adjust the speed and voice.

**Markup tool** – lets you annotate a file with a pen, marker, or highlighter. Users can customize color, strikethrough, and underline text.

**Comment tool** – lets users highlight text and leave feedback as text, audio, and video. You can even screencast. Speech to text is available here.

Students can **erase** as well as **insert text boxes, equations, shapes, and images.**

Information in this Guide is from *The Kami Handbook Version 2* and from using Kami.